## **SRAM Card Driver Install Manual (for Windows XP SP2)**

1. Insert SRAM card into PC card slot.

When it is inserted, the new hardware is recognized as shown below and the new window for detection wizard will appear on screen.

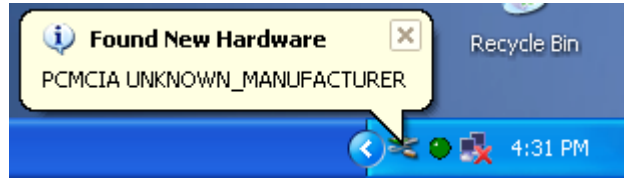

2. Select "No, not this time" and proceed to "Next".

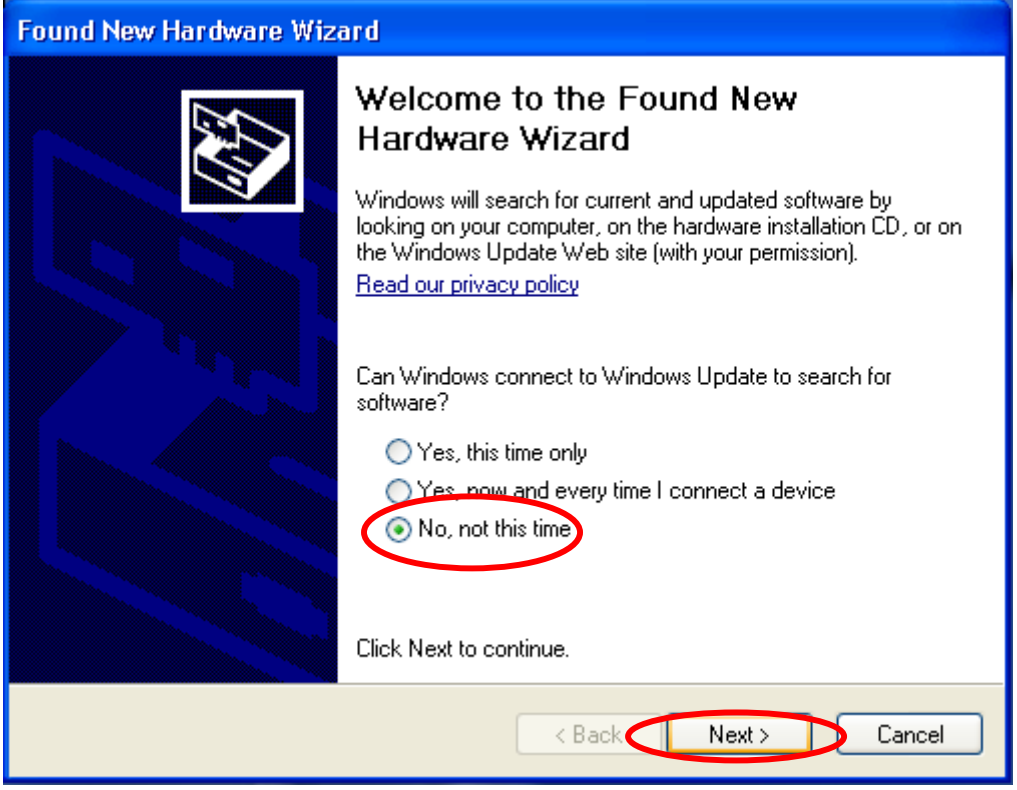

3. Select "Install from a list or specific location (Advanced)" and proceed to "Next".

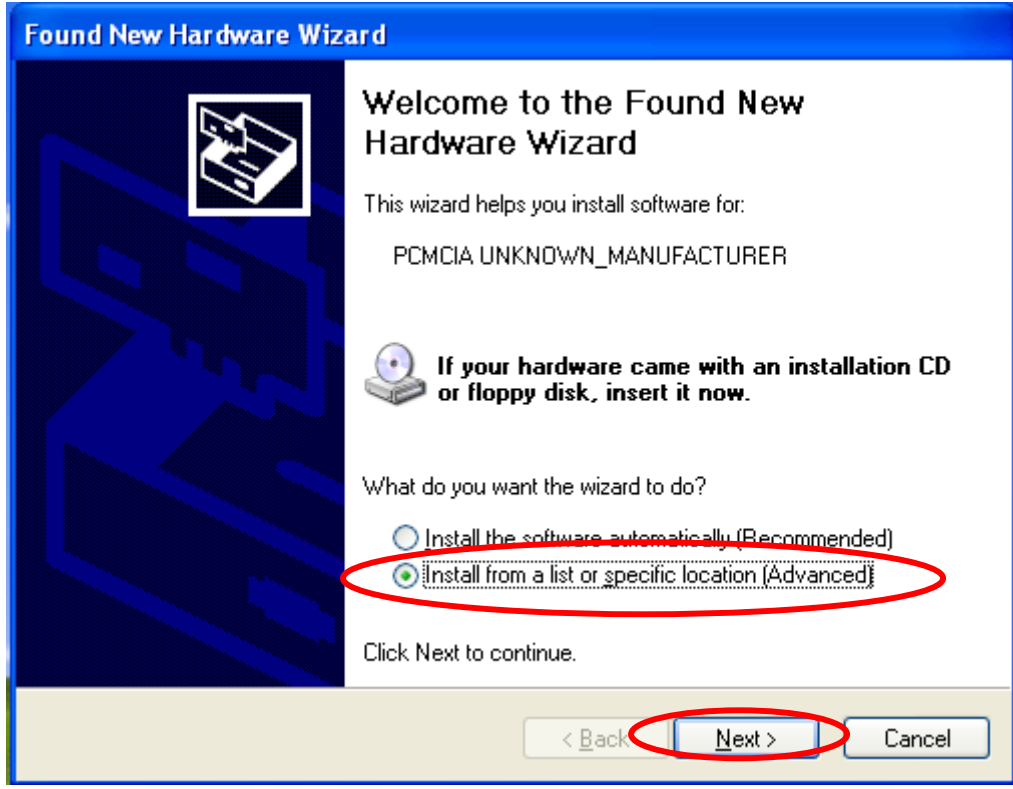

4. Select "Don't search. I will choose the driver to install." and proceed to "Next"

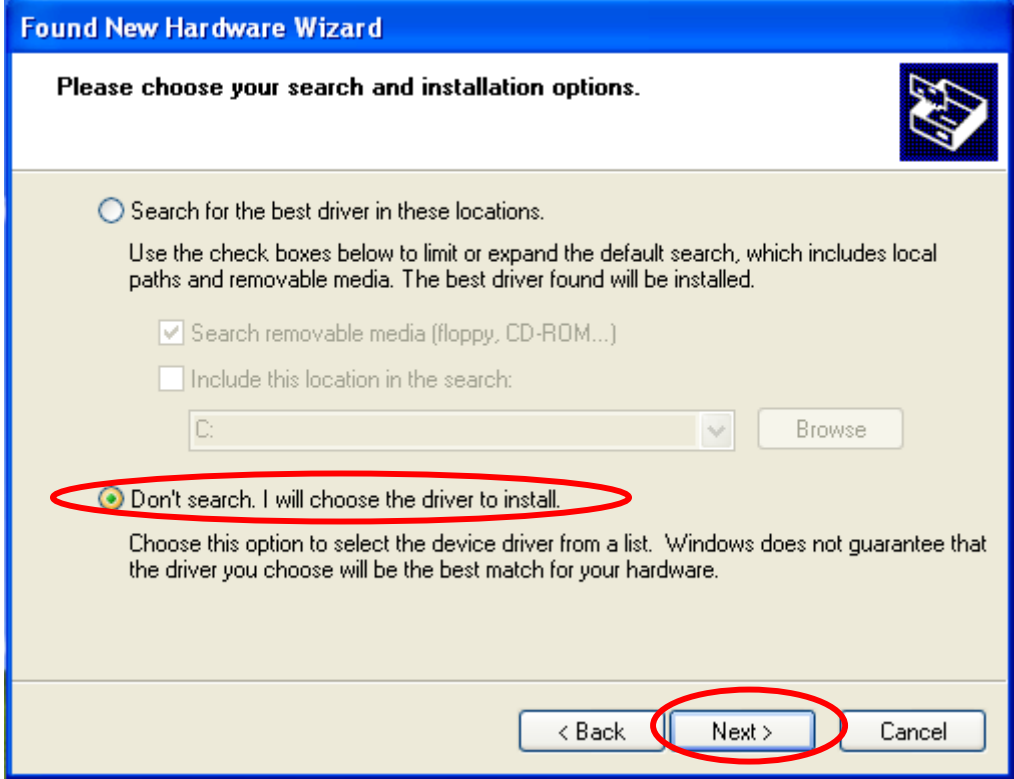

5. Select "PCMCIA and Flash memery devices." and proceed to "Next"

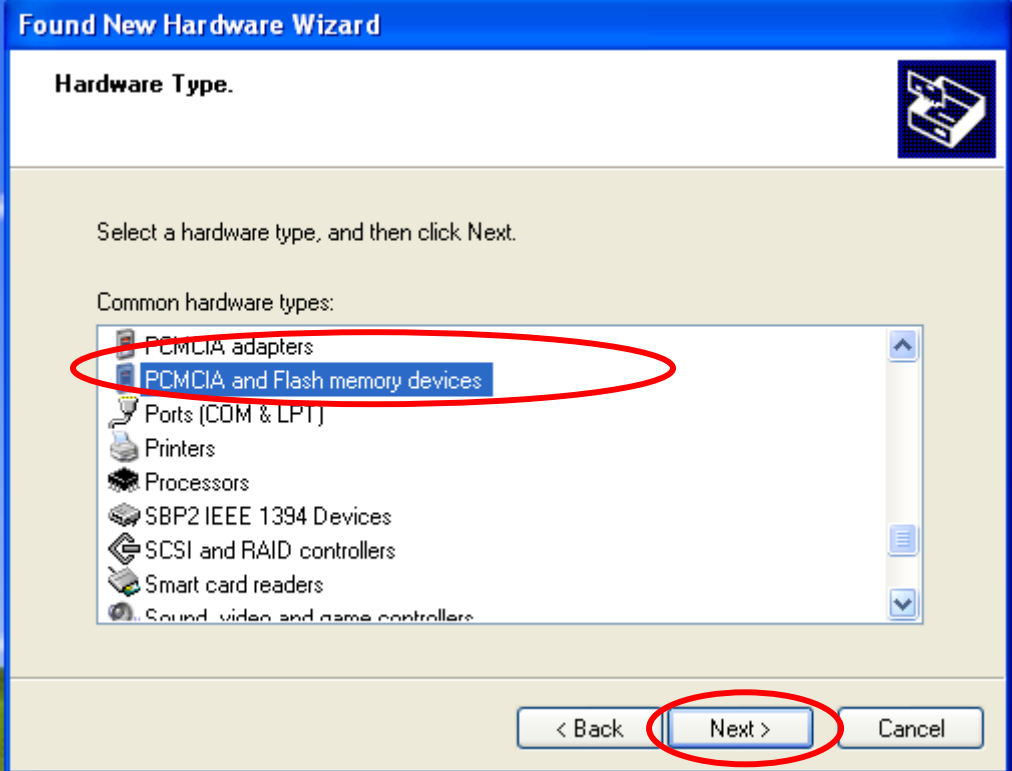

6. Select "Generic PCMCIA Memory Card" of "Generic" under Manufacturer and proceed to "Next".

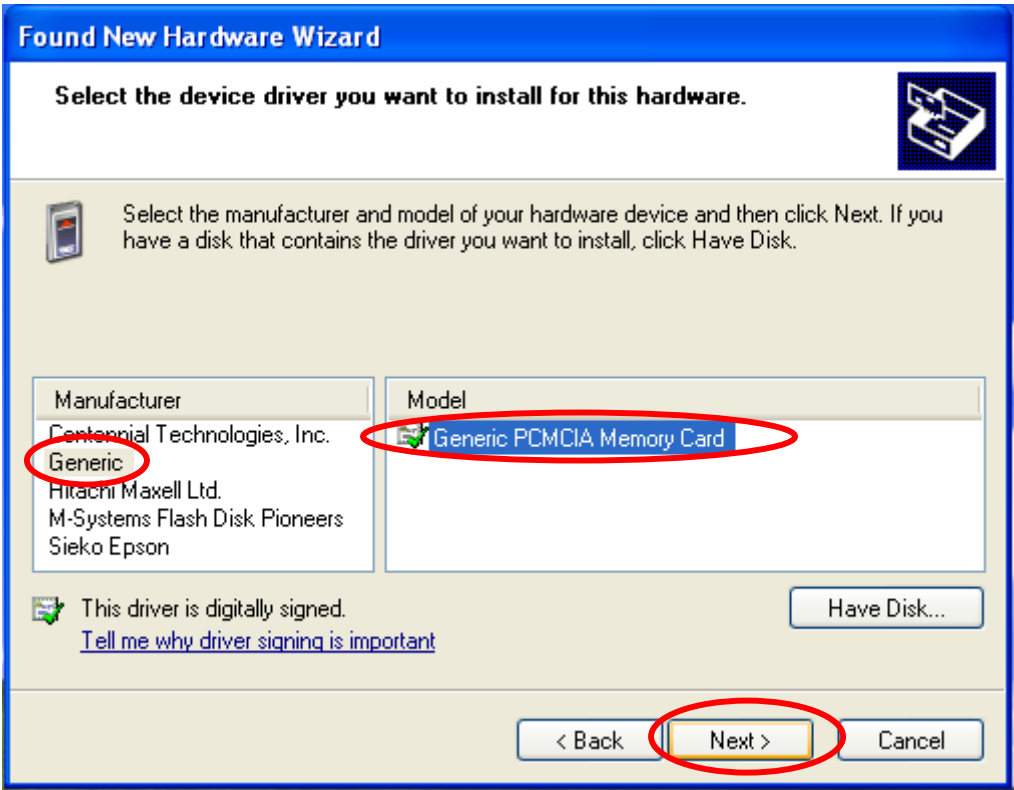

7. Disregard the display of warning about the compatibility of driver and select "Yes" to continue installation. then installation of software is completed.

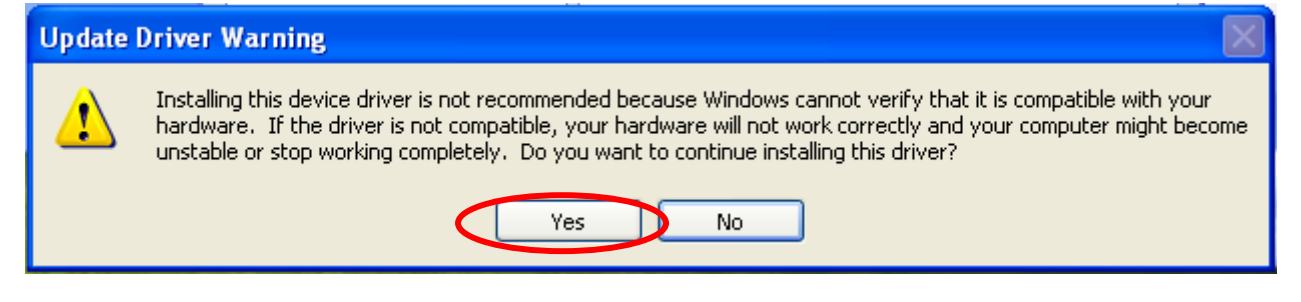

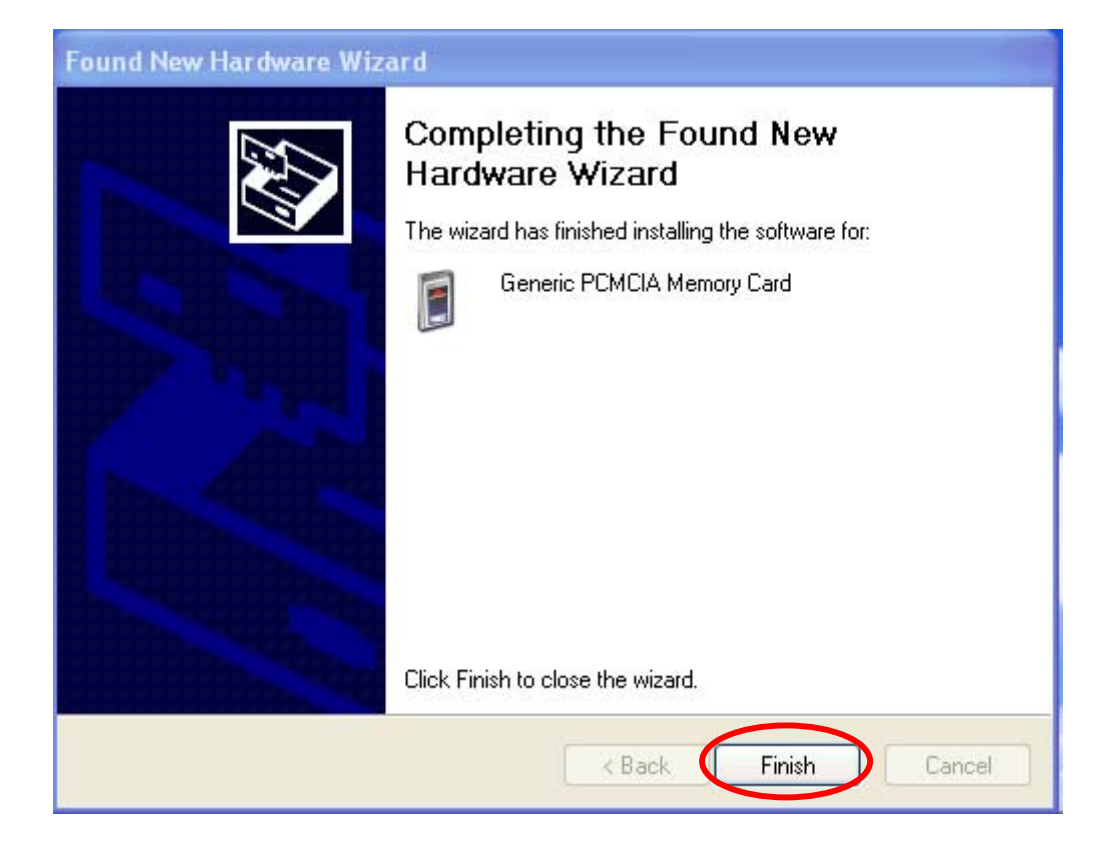